# **Aula prática 2 - Consulta simples ao banco de dados**

Os objetivos desta aula são: se familiarizar com as formas de representação, simbologia e buscas simples em um SIG. Para tal, será utilizado um banco de dados do LabGeo-CENA-USP do *Campus "Luiz de Queiroz"*, USP-Piracicaba (SP). A principal tarefa é a de auxiliar na delimitação de uma ciclovia e *"trilhas"* para prática de caminhadas e corridas no mesmo. Sua tarefa é fazer um mapa que mostre os principais prédios existentes na região central do *campus* e o uso relativo das ruas e avenidas na mesma. Para fazer um mapa fácil de ler, o primeiro passo consiste em conhecer a área de estudo e os dados disponíveis para o trabalho.

### Etapa 1 – Explorando o banco de dados

Nesta etapa você deverá obter as informações que a Prefeitura do *Campus* "Luiz de Queiroz" da Universidade de São Paulo está solicitando. Inicie o *ArcMap* escolha a opção

novo projeto e clique em OK. No menu do *ArcGIS* selecione a opção *ArcCatalog,* o qual é uma ferramenta para buscar, organizar, distribuir, e documentar dados armazenados nos bancos de dados do *ArcGis. O ArcCatalog* é utilizado como o *Explorer* do Windows, sendo possível copiar, colar, deletar ou renomear arquivos (Figura 1).

Catalog  $\frac{1}{2}$  x Location: **The Home - Documents \ArcGIS** E **B** Home - Documents\ArcGIS 辰 Folder Connections 田 **画 Toolboxes ED** Database Servers **ED** Database Connections<br> **ED** GIS Servers My Hosted Services R Ready-To-Use Services Tracking Connection Figura 1. Menu do ArcCatalog

Esta interface é muito útil para conectar a área onde estão armazenados os dados, adicionar PI no seu projeto, criar novos e visualizar suas propriedades, entre outros.

Para conectar um novo sub-diretório, no menu principal do ArcCatalog clique

no ícone e navegue até o sub-diretório e. **C:\cen190\lab2***,* selecione-o e clique no botão *OK*. Uma nova conexão aparecerá no painel de listagem como uma nova opção.

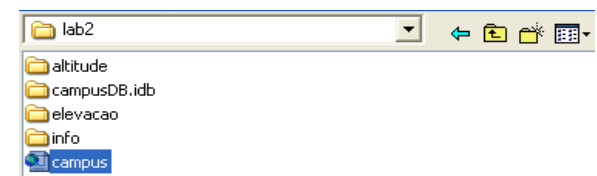

Agora você pode adicionar e visualizar os dados armazenados neste sub-diretório. Com o botão esquerdo do *mouse*, clique no sinal "+" para expandir a conexão da árvore no *Catalog*. Observe que o mesmo contém uma pasta chamada *campusDb.mdb* e vários arquivos no formato vetorial (*shapefiles*) e em grade (*raster*). Expanda a pasta *campusDb.mdb* e observe que a mesma contém dois sub-diretórios: *cobertura e ruas.* 

Expanda-os para ver que tipo de dados estão armazenados neles*.* Este tipo de estrutura é a de um banco de dados vetorial usado no *ArcGis.* Portanto, vetores podem ser armazenados de várias formas.

### Etapa 2 - Visualizando a informação no *ArcMap*

O *ArcGis,* oferece duas opções de menu: *Menu Principal,* com as opções de submenus, e os botões na barra de ferramentas. Os botões mais comumente utilizados são apresentados na Figura 2, numerados 1 a 19.

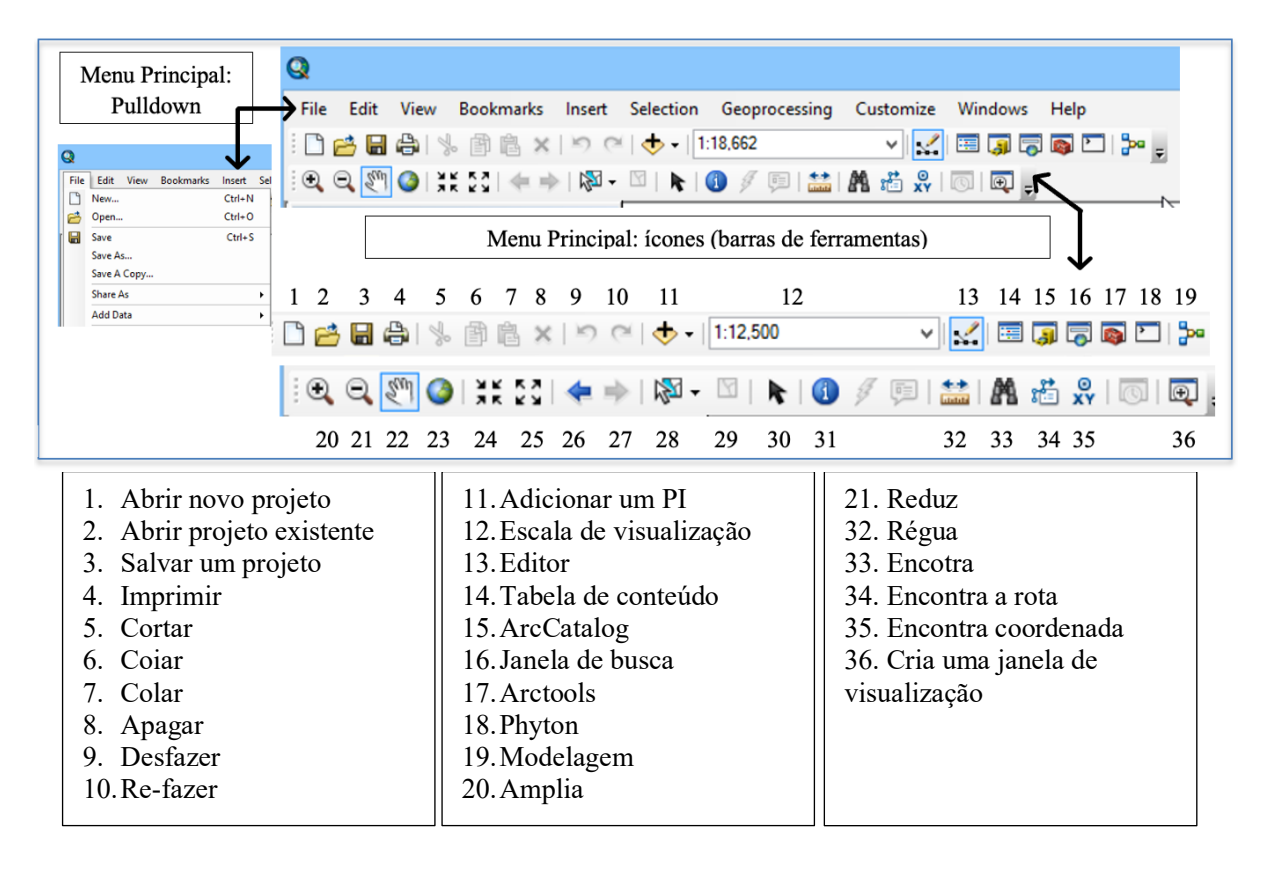

Figura 2 – Menu de barra de ferramentas do *ArcMap*, simbologia e nomenclatura e

Abra o projeto *campus*: no *ArcCatalog*, expanda o sub-diretório lab2 e clique 2x no arquivo *campus.mdx* (ou no menu principal do *ArcMap,* selecione *File*, *Open* e navegue até a pasta *C:\cen190\lab2* e selecione o arquivo *campus).* Este arquivo é um projeto, composto por apontadores que indicam onde os dados estão armazenados*.*

**ATENÇÃO:** O botão *Add Data* é utilizado para adicionar PIs, enquanto botão ou opção *Open* é para abrir um projeto (conjunto de apontadores salvo no disco rígido).

Observe que, ao abrir o projeto, um conjunto de PIs serão listados na janela à esquerda, chamada de tabela de conteúdo (Figura 3). Cada PI tem uma caixa de checagem (quadrado à esquerda do nome) que permite ativá-lo e desativá-lo para visualização. Ative e desative e observe o que ocorre na janela à direita ou painel de visualização. Cada PI*,* também chamado genericamente *layer*, pode ser ativado e desativado para a visualização e consulta. Para tal, posicionando o *mouse*  sobre o nome do PI na tabela de conteúdo, clique na caixa de ativação localizada no lado esquerdo do nome (Figura 3). O PI deverá ser selecionado. Observe que o mesmo ficará com um fundo azul quando selecionado (Figura 3, *mapa\_uso*).

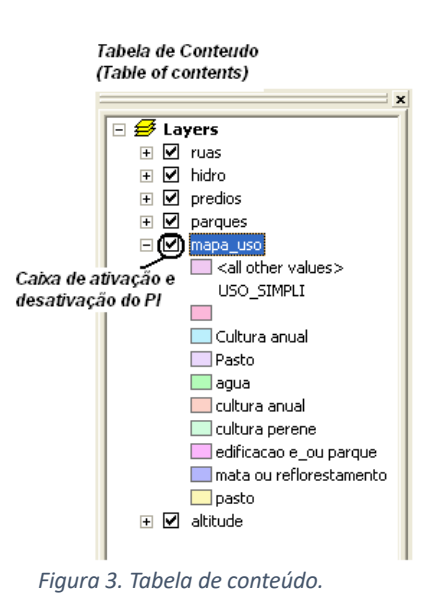

Os *layers* podem ser expandidos, mostrando uma série distinta de características armazenadas no banco de

dados e a legenda. No caso do PI *mapa\_uso*, temos por exemplo cultura anual, pasto, etc. Para visualização e/ou modificar a legenda é necessário alterar a simbologia, utilizando a função *Simbology*, em *Properties* (propriedades do PI). Isto será feito mais adiante.

Cada PI contém dois tipos de informações: a) *espacial*, que descreve a localização e a forma das feições geográficas e b) *atributos*, que armazena as características das mesmas. Para cada um dos PIs listados, identifique o tipo de representação (vetorial ou grade): clique no PI, abra o menu do mesmo clicando no botão direito do *mouse* e, na janela que se abrirá escolha a lingueta *Source*. Nesta opção você encontrarão que chamamos de metadado, ou seja, os dados sobre os dados. Parece redundante, mas estas informações são fundamentais, descrevem representação, escala, resolução, projeção, etc. Aqui você encontrará os dados para completar a Tabela 1.

| $\overline{\phantom{1}}$ |                                              |                                                                          |
|--------------------------|----------------------------------------------|--------------------------------------------------------------------------|
| Nome                     | Tipo de representação<br>(vetorial ou grade) | Características (ponto, linha ou<br>polígono, escala; tamanho da célula) |
| ruas                     |                                              |                                                                          |
| hidro                    |                                              |                                                                          |
| predios                  |                                              |                                                                          |
| parques                  |                                              |                                                                          |
| mapa uso                 |                                              |                                                                          |
| altitude                 |                                              |                                                                          |

Tabela 1. Tipos de representação e modo de identificação dos mesmos dos planos de informação contidos no projeto campus.

Selecione o PI *prédios* posicionando o ponteiro do *mouse* sobre o mesmo. Clique no

botão direito para abrir o menu do mesmo. Abra a tabela de atributos (*Open Attribute Table*) e localize o *predio\_principal* na coluna *Nome* da tabela.

Quando você obtém um conjunto de dados, o primeiro passo é identificar suas características, principalmente as referentes à forma de representação, resolução espacial e/ou escala, extensão da área mapeada, atributos associados a cada feição, projeção e unidade, entre outros. No *ArcMap*, estas informações podem ser rapidamente obtidas no menu de propriedades de cada *PI*. Ative para visualização os PIs *predios* e *altitude*. Selecione para consulta o PI *prédios:* posicione o *mouse* sobre o nome do mesmo clique uma vez com o botão esquerdo do *mouse* (o fundo da caixa deverá ficar azul) e clique no botão direito do *mouse*. Escolha opção *Properties* para abrir uma janela interativa que permite consultar as propriedades do PI.

Nas linguetas da janela que abriu, selecione a opção *Source* para visualizar as informações. Agora o programa apresenta duas áreas na janela. Feche a janela (clique *ok* ou *cancel*) e repita o mesmo procedimento para o PI *altitude*.

**Observação**: a resolução espacial refere-se aos dados no formato em grades (*raster*). Quando se trata de vetores, utiliza-se a extensão ou a área do PI ou área total (exemplo: a extensão do campus é a área total do campus) ou a escala do mapa. Preste atenção que na opção *Extent* são apresentadas as coordenadas: dos quatro cantos do mapa (*top, bottom, left,* 

*e right).* Estes valores são os limites máximos e mínimos em que se encontra a área de estudo, ou seja, a extensão é a área contida entre eles.

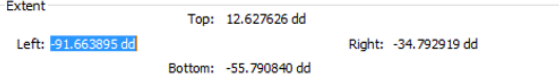

## Etapa 3 - Ampliando visualização e obtendo informações mais detalhadas

Para visualizar uma área de um PI em maior detalhe, você pode fazer ampliações:

ative para visualização o vetor PI *predios*, selecione a tecla de ampliação na barra de ferramentas (Figura 4). Pressionando o botão esquerdo do *mouse*, e mantendo-o pressionado faça uma janela em torno de

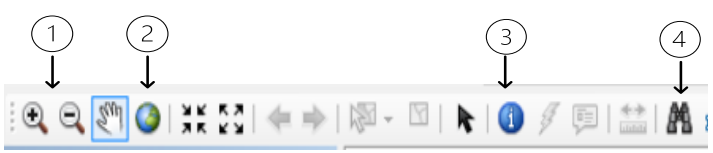

*Figure 4. Barra do menu de ferramentas do ArcMap: 1) ampliação e redução da área de visualização; 2 visualização na extensão do PI e 3) consulta rápida ao banco de dados.* 

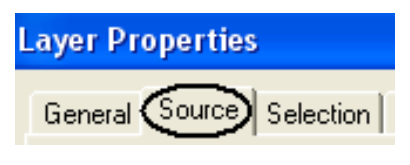

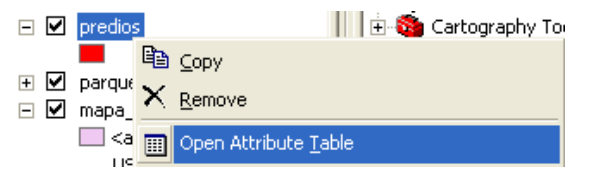

uma das edificações, solte o botão do *mouse*. Selecione o ícone de identificação de feições e, com o botão esquerdo do *mouse* clique no prédio que possui o formato da Figura 5a. Uma janela de resultados *se abrirá* (*Identify,* Figura 5b)*.* Nela estão resumidos os atributos da feição que você consultou.

Feche a janela de atributos e, para visualizar todo o mapa novamente, pressione o

botão *full extent.* Outra ferramenta muito útil é aquela que permite realizar buscas por critérios, a qual pode ser ativada clicando no ícone de um binóculo na barra de ferramentas. Ao acionar o botão de busca, uma nova janela de diálogo se abrirá, permitindo buscas em um ou mais PIs.

Localize o prédio da biblioteca: acione a ferramenta de busca e, na caixa de busca (*find),* indique **biblioteca** como parâmetro. Clique no botão *find*. No campo localizado na parte inferior da janela o nome do

item e do *PI* devem aparecer. Clique no mesmo com o botão esquerdo do *mouse*, observe no mapa a indicação da localização. Agora clique com o

botão direito do mouse no nome *biblioteca* e escolha a opção *Zoom To* para ampliar o mapa centralizando no objeto que você está procurando, isto é, o prédio da biblioteca. Mantenha esta escala para a operação seguinte.

As consultas rápidas também podem ser feitas para mais de uma feição simultaneamente, usando a opção *Selection* localizada no menu principal (Figura 6). Para tal, ative o PI *mapa\_uso* (lembre-se que para ativar ou desativar um PI basta marcar ou desmarcar a "caixinha" ao lado esquerdo do mesmo). No menu principal do *ArcGis*, clique

na opção *Selection*, no menu que se abrirá, escolha *Select by atribute*, ou seja o programa selecionará no banco de dados todos os registros que apresentam uma dada característica (ou atributo).

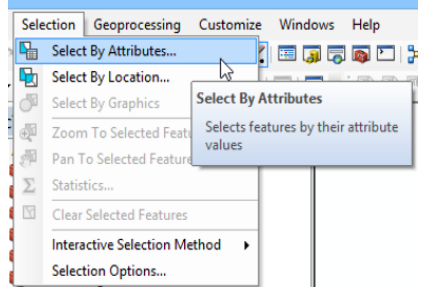

*Figura 6. Menu de seleção por atributos ou localiazação.*

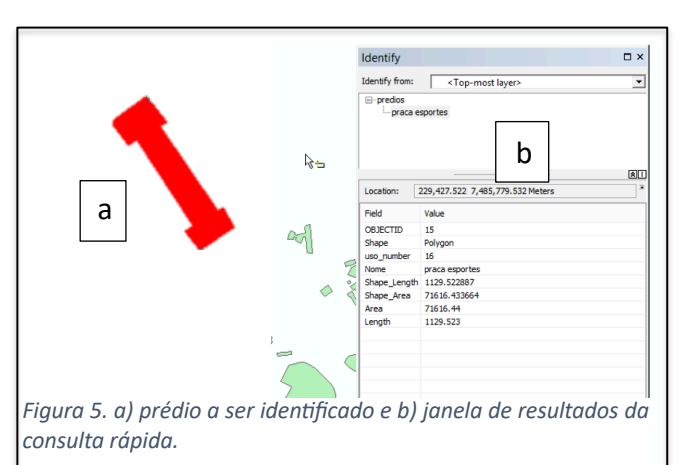

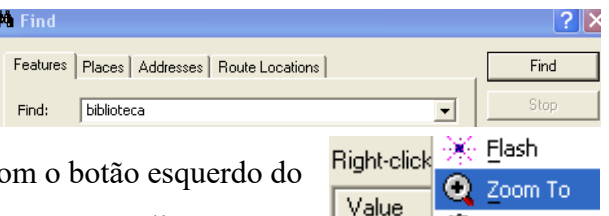

biblioteca

Pan To

Neste caso, você selecionará todos os fragmentos de *mata ou reflorestamento*

presentes nos limites do *campus*. Na janela de seleção por atributos escolha como *layer* a opção *mapa\_ uso.* Esta é a tabela de atributos do PI do banco de dados que será consultada*.* Como vimos anteriormente, tabelas de atributos possuem mais de uma coluna sob a qual os registros (linhas) referentes a uma dada propriedade da superfície representada são armazenados. Nesta consulta você irá selecionar os registros referentes à classificação simplificada do uso do solo. Os mesmos encontram-se na coluna chamada *uso\_simpli.* Selecione-o e clique no mesmo 2x com o botão esquerdo do *mouse* e, em seguida clique 1 x no sinal o sinal igual  $("="")$ .

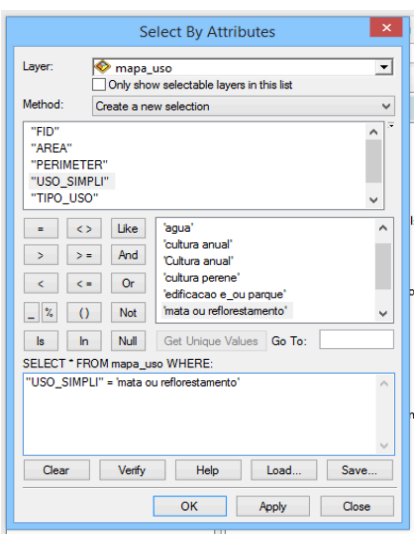

*Figura 7. Menu de seleção por atributos.*

A seguir você deverá selecionar quais são as classes que você deseja entre todas as armazenadas neste campo. Para obter uma lista completa clique no botão e selecione a opção *mata ou reflorestamento*, clicando 2x nesta categoria. A expressão final de consulta na seleção por atributos que deverá aparecer no quadro branco será: [USO\_SIMPLI] = 'mata ou reflorestamento'. Clique em *OK* ou *Apply*  se deseja não fechar e fazer outra consulta. **Observe que agora os fragmentos de mata** aparecem ressaltados por uma linha azul clara no mapa do campus, se não estiver visualizando todo o mapa do campus clique em *Full extend*.

#### Obtendo estatísticas básicas dos dados selecionados

Agora, na mesma opção *Selection* do menu principal, escolha a opção *Statistics* (Figura 8). Na janela que se abrirá, selecione o PI (*Layer*) *mapa\_uso*. Selecione o campo

*Perimeter* (em *Field*) e análise os resultados. Observe que esta é uma consulta ao banco de dados na qual o programa faz uma análise estatística rápida e simples, no caso da tabela de atributos do PI *mapa\_uso*. As informações obtidas incluem: o número de polígonos (*count*) da classe no mapa; o valor mínimo do atributo em análise, neste exemplo o perímetro em metros; o valor máximo do mesmo; o total (*sum*); a média (*mean*) e o desvio padrão (*standard deviation*). Efetue as consultas com a função *Statistics*. Para obter esses valores basta selecionar em *Field,* que deve estar *PERIMETER,* o campo *AREA* ou shape area. A unidade será m<sup>2</sup>.

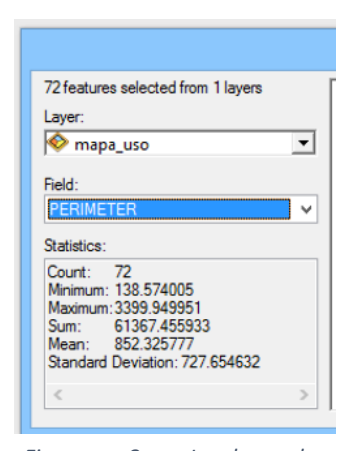

*Figura 8. Janela de*  estatísticas.

**Observação:** nos PIs em formato de grade (*raster*), o campo *COUNT* na respectiva tabela de atributos corresponde ao número de células, enquanto no formato vetorial, na função *Statistics, COUNT* corresponde ao número de feições representadas.

#### Etapa 4- A tabela de atributos

Como vimos anteriormente, todo elemento da superfície representado em um SIG apresenta pelo menos três tipos de informações: temporal, espacial e atributo(s). No *ArcGis*, as informações sobre os atributos são armazenadas em tabelas (*Attribute tables*) nas quais cada linha está associada a um elemento espacial e cada coluna a uma característica da mesma (ou atributo). Quando você efetua uma consulta ao banco de dados é esta tabela de atributos que está sendo consultada.

#### Tabelas de atributos de vetores

A tabela de atributos pode ser visualizada, consultada e editada diretamente no *ArcMap*. Na tabela de conteúdo, ative PI *predios*, clique no botão direito do *mouse* e escolha a opção *Open Attribute Table*. Observe que uma tabela semelhante à apresentada na Figura 9 aparece agora na sua tela. Selecione a linha equivalente ao prédio principal da ESALQ de acordo com o atributo *Nome*. Para tal, clique no quadradinho cinza, à esquerda da linha correspondente ao nome prédio principal

| predios         |            |                 |                      |              |              |          |          |
|-----------------|------------|-----------------|----------------------|--------------|--------------|----------|----------|
| <b>OBJECTID</b> | Shape *    | uso_number      | <b>Nome</b>          | Shape_Length | Shape_Area   | Area     | Length   |
|                 | Polygon    |                 | geoprocessamento     | 145.426104   | 1122.023643  | 1122.024 | 145.4261 |
| 2               | Polygon    |                 | 3 quimica            | 186.467772   | 2144.837157  | 2144.837 | 186.4678 |
| 3               | Polygon    |                 | 4 predio principal   | 287.178485   | 2273.560773  | 2273.561 | 287.1785 |
|                 | Polygon    |                 | 5 restaurante        | 64.789902    | 259.707413   | 259.7074 | 64.7899  |
| 5               | Polygon    | 6               | calg                 | 240.215209   | 2791.28291   | 2791.283 | 240.2152 |
|                 | 6 Polygon  |                 | solos                | 258.912221   | 4664.762797  | 4664.763 | 258.9122 |
|                 | Polygon    | 8               | centro saude         | 160.035693   | 1412.319052  | 1412.319 | 160.0357 |
|                 | 8 Polygon  | 9               | florestal            | 144.778007   | 1110.528556  | 1110.529 | 144.778  |
|                 | 9 Polygon  | 10 <sup>1</sup> | estacao metereolog   | 342.154698   | 7081.574714  | 7081.575 | 342.1547 |
|                 | 10 Polygon | 11              | biblioteca           | 652.949984   | 8047.037326  | 8047.037 | 652.95   |
|                 | 11 Polygon | 12 <sub>1</sub> | lago botanica        | 162.414875   | 1915.816619  | 1915.817 | 162.4149 |
|                 | 12 Polygon |                 | 13 lago engenharia   | 339.64428    | 8256.843626  | 8256.844 | 339.6443 |
|                 | 13 Polygon |                 | 14 predio engenharia | 267.62128    | 3463.771391  | 3463.771 | 267.6213 |
|                 | 14 Polygon | 15 <sup>1</sup> | casa estudante       | 186.95967    | 1230.388999  | 1230.389 | 186.9597 |
|                 | 15 Polygon |                 | 16 praca esportes    | 1129.522887  | 71616.433664 | 71616.44 | 1129.523 |
|                 | 16 Polygon | 17 <sup>1</sup> | botanica             | 342.479228   | 2745.221357  | 2745.221 | 342.4792 |
|                 | 17 Polygon |                 | cena                 | 1024.613064  | 47046.756911 | 47046.76 | 1024.613 |

*Figura 9. Tabela de atributos do PI (neste caso um vetor/polígono) predios.* 

A linha selecionada deverá se tornar azul clara. Volte ao painel de visualização e

observe a área do prédio principal e o seu entorno está agora simbolizada com uma linha da mesma cor que a da tabela. Isto ocorre porque para cada elemento (neste caso polígono) representado no mapa, existe um registro com a topologia, o identificador numérico interno do programa para o elemento, a área, perímetro e demais característica. Volte agora na tabela, mantenha selecionada a linha e selecione a coluna *Area*. Posicione o *mouse* na célula cinza contendo o nome *Area* e clique no botão direito do *mouse*. Selecione a opção *Statistics* no sub-menu para obter o valor da área deste polígono (está em m2 ). Você acaba de realizar uma consulta simples ao banco de dados!. Para limpar a seleção clique no botão *Clear Selected Features*.

Observação: após uma seleção/consulta, se não vai mais utilizá-la, limpe-a. Em qualquer procedimento ou função que você utilizar, o processamento será feito somente nos dados que estejam selecionados.

#### Tabelas de atributos de grades

A representação em grade (ou matricial ou *raster*), também tem tabelas de atributos associadas à representação espacial. Porém, neste caso, na tabela de atributos de modo geral, os dados são armazenados associandos um valor numérico para cada categoria. Na prática, quando uma grade está no seu formato mais comum, ela não permite isolar atributos para cada elemento representado como no caso dos vetores. Assim, quando se consulta a tabela de atributos para obter a área por exemplo, o valor obtido será a soma de todas as áreas de todas as feições referentes a uma dada classe. A área será a somatória da quantidade de células (*pixels*) multiplicadas pelo tamanho de cada uma delas.

Abra a tabela de atributos da grade *elevação.* Para utilizar a função *Statistics*,

posicione o ponteiro do *mouse* sobre o nome do campo COUNT, e clique com o botão direito do mouse. Escolha no menu:  $\Sigma$ *Statistisc.* Verifique a quantidade total (*Sum*) de pixels (da coluna *COUNT* na tabela de atributos da grade *altitude)*. Você deve multiplicar esse valor total (Sum) pelo tamanho do pixel para obter o valor da área.

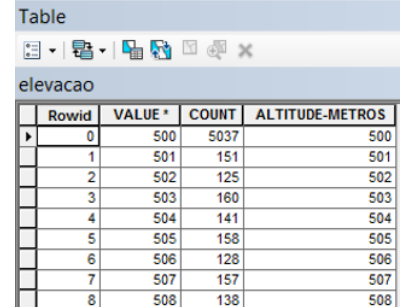

Para obter esse valor, você deverá abrir o menu do PI, e selecionar propriedades (*Properties, Source*) e navegar até *cell size*. O valor corresponde ao tamanho da célula. Por exemplo se for 30 x 30, significa que cada célula tem 900m<sup>2</sup>. Na tabela de atributos do PI *altitude* em *Statistics* verifique em *Sum* ou COUNT = o número de células, multiplique-a por 900, para obter a área total em metros quadrados.

#### Etapa 5 - Visualização e apresentação dos resultados

Para visualizar as áreas prioritárias e passiveis de implantação de uma ciclovia e para práticas de caminhadas e corridas, um dos produtos que você necessita desenvolver é o mapa da distribuição das ruas e a conexão destas com os prédios e parques com maior acesso de público no *campu*s. Portanto, agora você irá compor o mapa que inclui o uso do solo atual, a localização dos prédios e ruas principais do mesmo. Adicione o PI *ruas* ao seu mapa na tela, utilizando o ícone de adição **to** no *ArcMap*. Este PI está armazenado no banco de dados geoespacial *CampusDB.mdb* localizado no pasta *C:\cen190\lab2*, que contém 2 conjuntos de dados de feições geográficas: 1) *cobertura* que armazena a rede de drenagem (*hidro*), uso do solo (*mapa\_uso*), *parques* e *prédios*; 2) o conjunto *ruas* que contém o arruamento do campus (basta clicar 2x vezes para abri-los e selecionar).

Uma vez efetuada esta operação um novo PI, o qual é uma classe de feições (ou uma coleção de feições representadas com a mesma geometria ou forma), aparecerá na tela mostrando as ruas em uma simbologia única. Neste caso, as feições são poli-linhas. Para melhor visualizar a rede existente, modifique a cor das ruas para preto: selecionando o PI e clique no botão direito do *mouse,* escolha *Properties, Symbology, Features.* Na janela de

diálogo que se abrirá é possível modificar o tipo, a cor e o tamanho dos símbolos. Para mudar a cor clique em *Color* e selecione a cor preta. Todas as linhas serão agora desenhadas nesta cor. Clique *ok* nesta janela e na das propriedades.

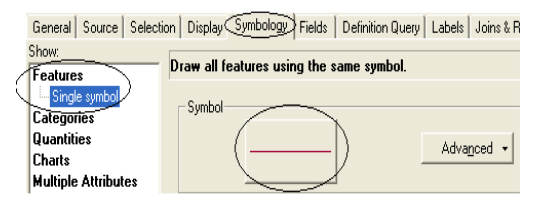

Para adicionar o nome das ruas no mapa, selecione o PI *ruas* na tabela de conteúdo e abra o menu de propriedades (clicando com o botão direito do mouse sobre o nome do PI). Selecione *Label Features* para que o *ArcMap* adicione o nome das ruas.

Modifique agora a simbologia dos *prédios* utilizando o painel de propriedades como efetuado para as ruas. Neste caso, use a opção *Categories, Unique value* e na opção *Value Field* selecione *Nome.* Clique no botão *Add All Values* e depois em *OK.* Repita o mesmo procedimento para o PI *uso\_solo,* localizado no conjunto de dados de feições cobertura. Use na opção *Value field* o campo *TIPO\_USO*.

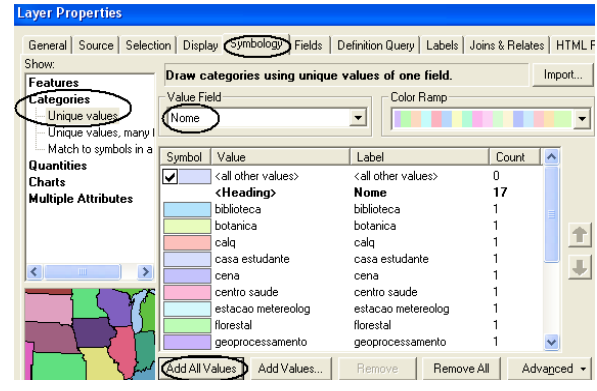

Finalmente, você criará o mapa que inclui a cobertura e uso do solo no *campus,* as principais edificações, as ruas e os corpos de água. Adicione o vetor *hidro* (se estiver adicionado, ative-o). Note que quando você adiciona feições diretamente de um vetor no formato de *coverage, shapefile* ou do banco de dados, por *default*, elas serão desenhadas com uma simbologia única.

Para melhor visualizar os diferentes tamanhos de rios (*hidro*), vamos atribuir uma nova simbologia para representar estas feições: Na tabela de conteúdo, selecione o PI *hidro* e clique no botão direito do *mouse* e selecione *Properties*. A classe de feições *hidro* apresenta várias propriedades da rede de drenagem armazenadas na tabela de atributos. Como o interesse aqui é saber o a largura dos canais, iremos agrupá-los em 4 classes de acordo com a distância entre as margens. Na janela de propriedades, clique na lingueta *Symbology,* utilizada para modificar o esquema de símbolos e a aparência de qualquer plano de informação.

Selecione agora a opção *Quantities*. Observe que o painel muda de modo a possibilitar o controle do desenho com gradações de cores. Como o que você deseja é simbolizar larguras diferentes, selecione a opção *Graduate Symbols*. Clique na opção *Field Value* e selecione *Largura*. O *ArcMap* agrupará, automaticamente, os dados em classes. Agora a espessura das linhas simboliza a largura dos canais. Para melhor visualizar a rede existente, modifique a cor da mesma para azul: clique em *Template* na nova janela de

diálogo se abrirá. Nela é possível modificar o tipo, cor e o tamanho dos símbolos. Para modificar a cor clique em *Color* e selecione a cor preta na nova janela que abrirá. Todas as linhas serão agora desenhadas nestas cores. Clique OK.

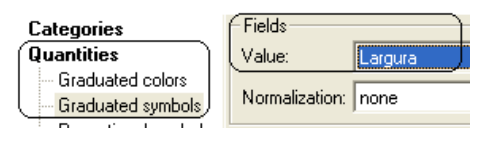

Agora que todos os dados que você necessita para compor seu mapa estão propriamente simbolizados. Para compor seu mapa final a ser apresentado à Prefeitura você deverá adicionar vários elementos cartográficos como escala, legenda, rosa dos ventos, etc. Mude a sua área de trabalho para opção Layout clicando no ícone indicado na figura ou no menu *View*, selecione *Layout*. Agora você irá visualizar seu mapa em uma página virtual. Para compor seu mapa siga os seguintes passos:

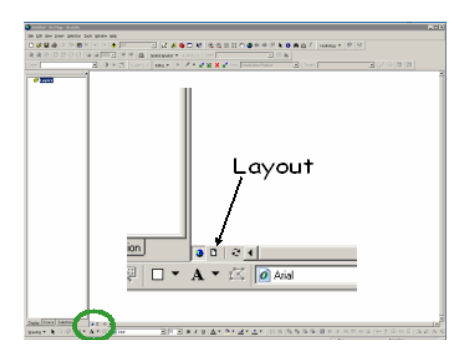

1- Mude a orientação da página: clique o botão direito do *mouse* na página e selecione a opção *page and Print setup*. Na opção *Paper*, selecione *Mape page size, Landscape* e clique OK.

2- Para selecionar elementos, movimentar seu mapa selecione utilize o botão *Pan* Clique sempre na seta preta localizada no menu de ferramentas, para voltar ao normal. Você pode clicar em Zoom In ou Out para aumentar ou diminuir o tamanho dentro do *layout*.

- 3- Selecione seu mapa e arraste-o para o centro da página. Adicione a escala, a rosa dos ventos e a legenda: no menu principal, em *Insert*, selecione *Scale bar*. Escolha um tipo de barra e coloque-a abaixo do seu mapa. Se você quiser mudar a formatação é só clicar duas vezes com o botão esquerdo do *mouse* sobre a barra da escala que se abrirá uma série de opções. Repita a operação *insert*, selecione *North Arrow* para adicionar uma rosa dos ventos.
- 4- Selecione agora *Legend* e na janela que se abrirá selecione os PIs que você deseja representar e clique avançar. As cores podem ser mudadas em *Simbology, Categories,* e serão automaticamente atualizadas de acordo com as cores do mapa. Tente usar as outras opções, faça o seu próprio mapa!

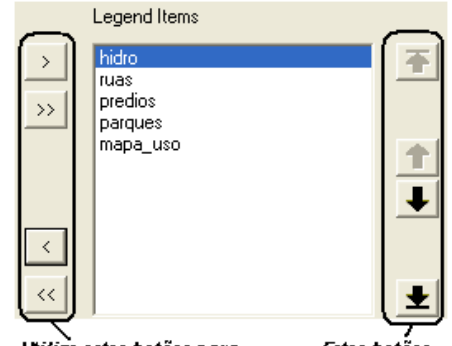

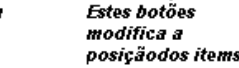

Utilize estes botões para colocar ou retirar o items legenda.